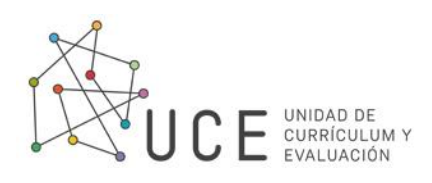

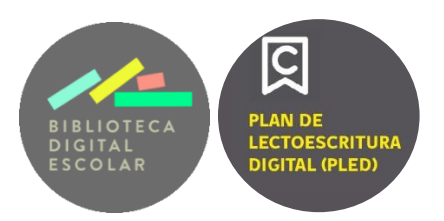

## **Tutorial para docentes**

## **Cómo clonar un Club en la Plataforma de Lectoescritura Digital**

Entra en la plataforma del Plan de Lectoescritura Digital a través del siguiente enlace: <https://planlectordigital.mineduc.cl/#!/>

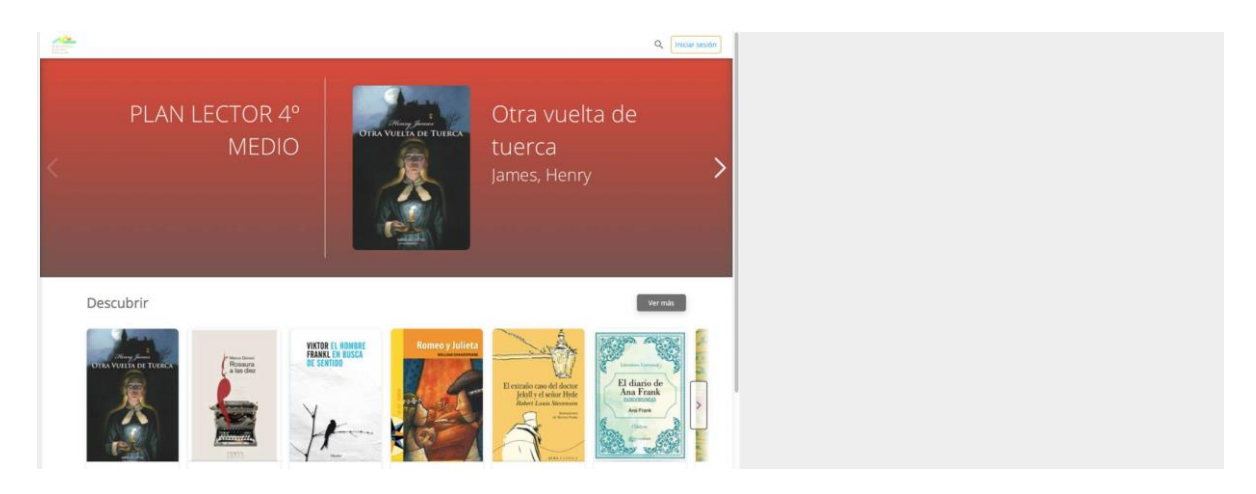

Inicia sesión con tu nombre de usuario y contraseña, que son los mismos de la BDE.

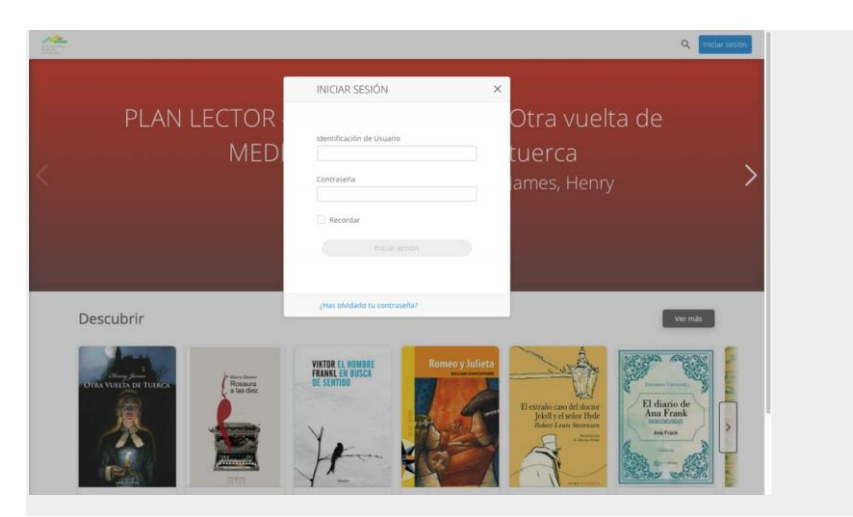

En la esquina inferior derecha al final de la página, tendrás la opción de configurar el idioma de la plataforma. Podrás seleccionar entre español o inglés presionado la flecha continua a "Idioma: Español"

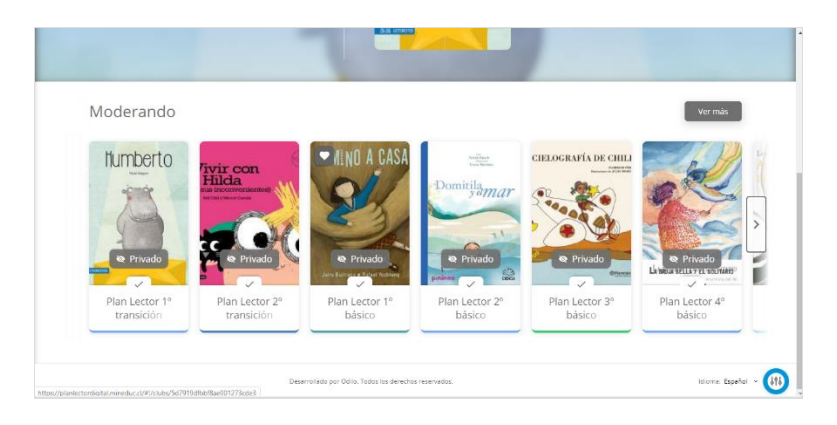

Una vez que hayas iniciado sesión y configurado el idioma, tienes dos opciones: usar un plan compartido en la plataforma, es decir, clonar un Club o crear tu propio plan.

## **OPCIÓN 1: USAR UN PLAN COMPARTIDO EN LA PLATAFORMA/CLONAR UN CLUB**

Si quieres usar uno de los planes de lectura certificados por el Ministerio de Educación o algunos de los creados y compartidos por otros docentes tienes que:

1. Selecciona la opción "Repositorio de clubs" en el botón celeste de la esquina inferior derecha.

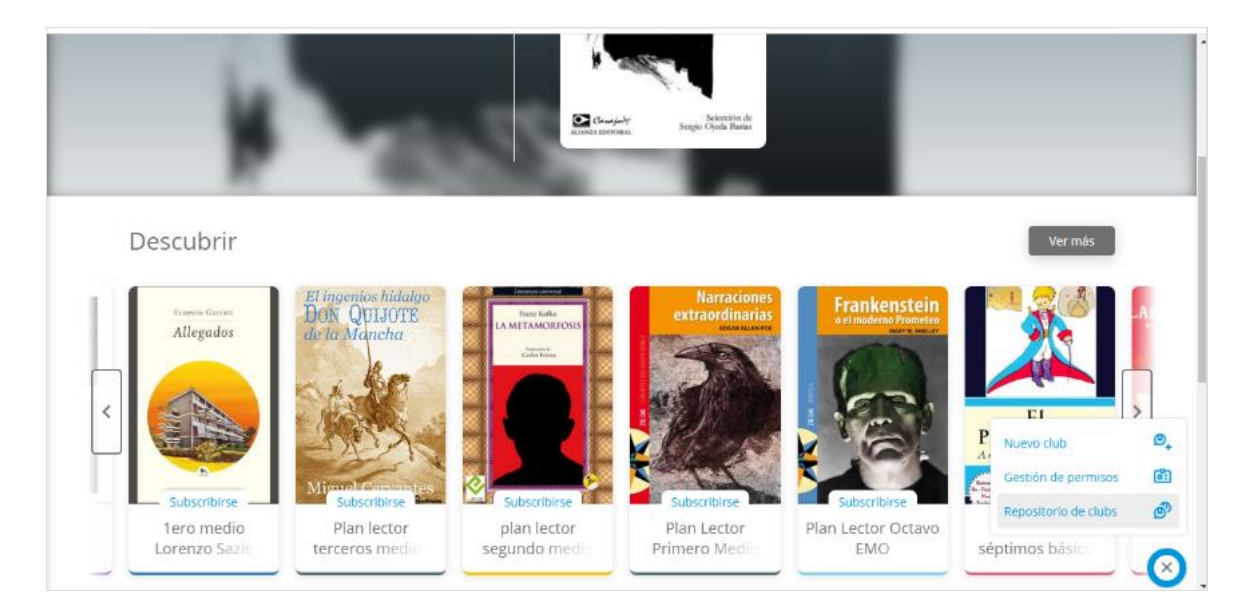

2. Busca el club que lleve el nombre de tu curso. Cuando lo encuentres, aprieta el botón "Clonar" que aparece en la última columna.

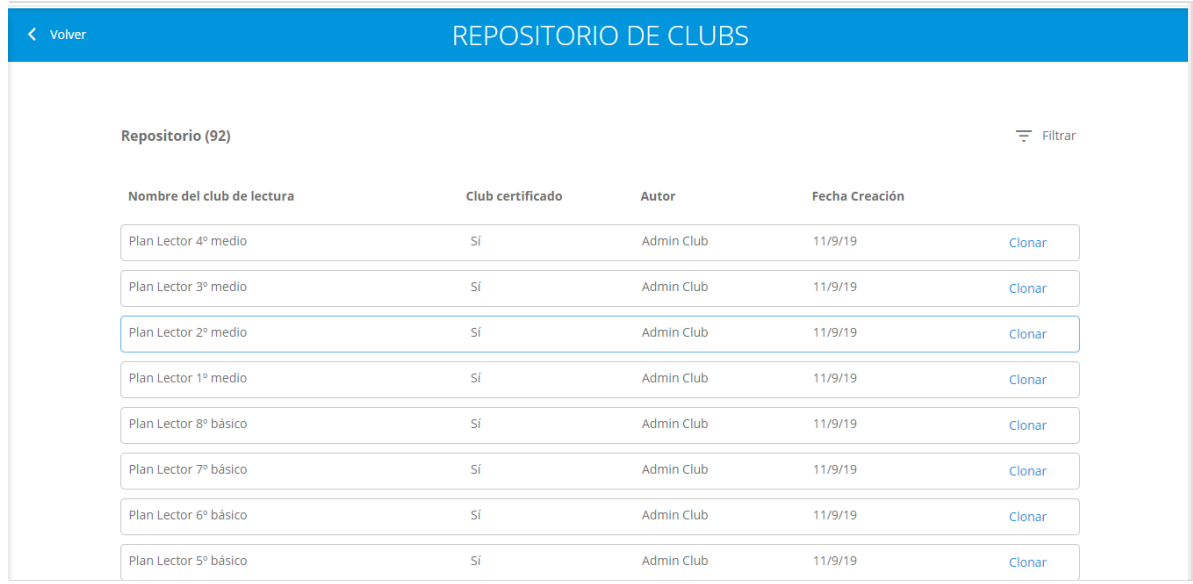

3. Luego debes ponerle un nombre a tu Club. Para evitar confusiones, te sugerimos ponerle el nombre de tu curso y de establecimiento. De esta manera, los estudiantes sabrán qué club les corresponde. Puedes configurarlo con las opciones que te presenta y luego, seleccionas siguiente.

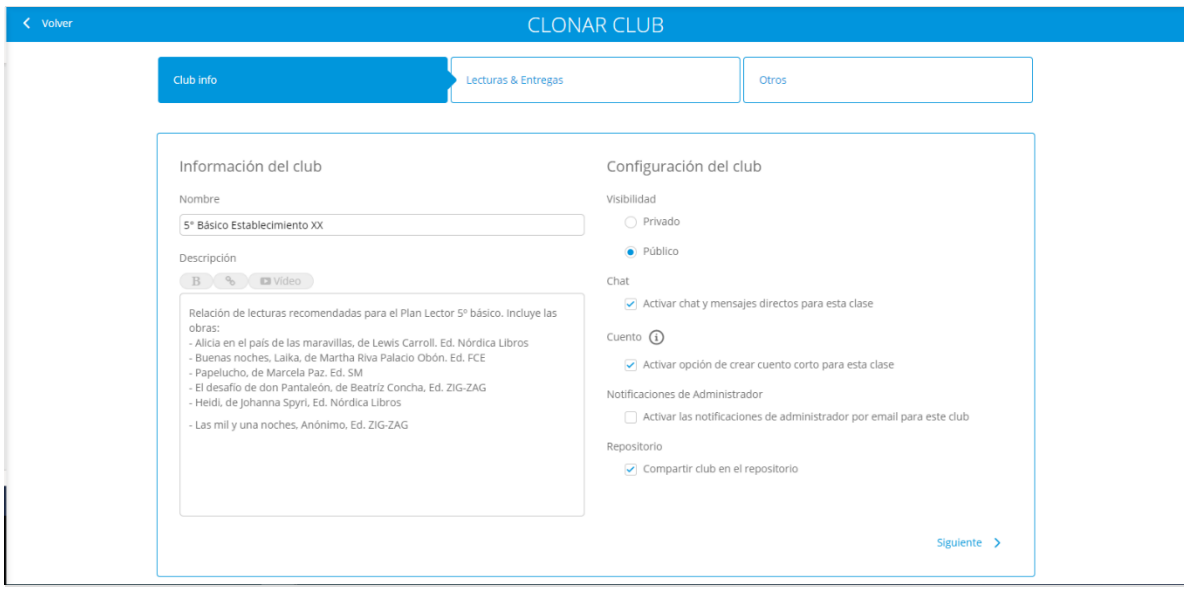

4. Podrás seleccionar qué lecturas quieres clonar para tu club. Las que selecciones, quedarán en tu club. Si hay alguna que no deseas, presionas la cruz roja y luego aprietas siguiente.

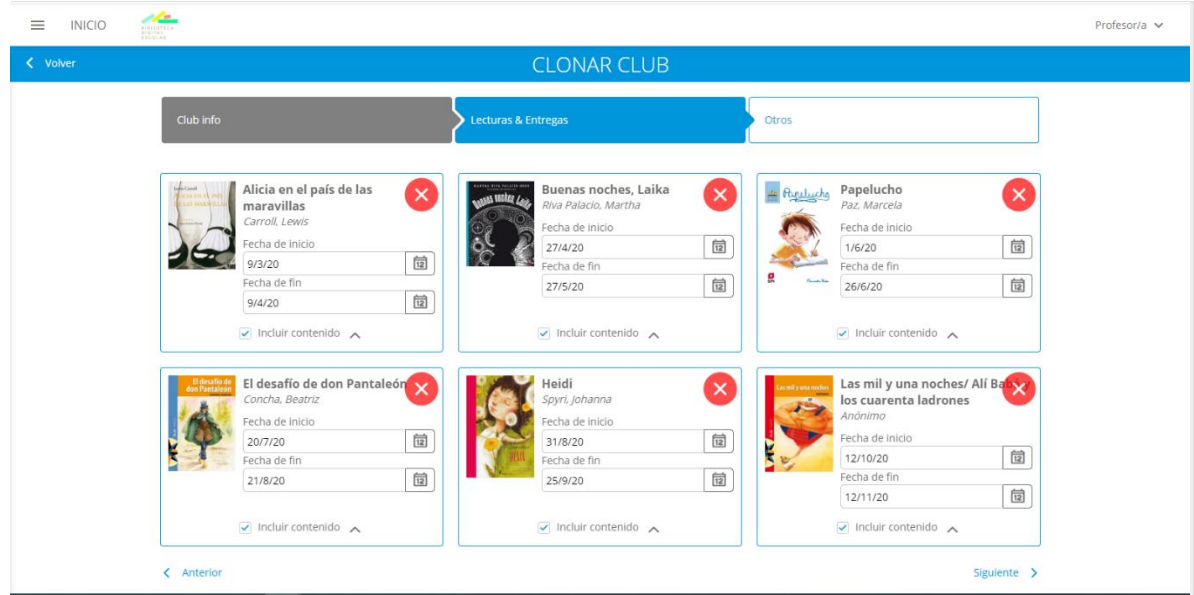

5. Te dará la opción de clonar los ejercicios que estas lecturas ya traen, te sugerimos aceptarla. Luego das click en "Clonar".

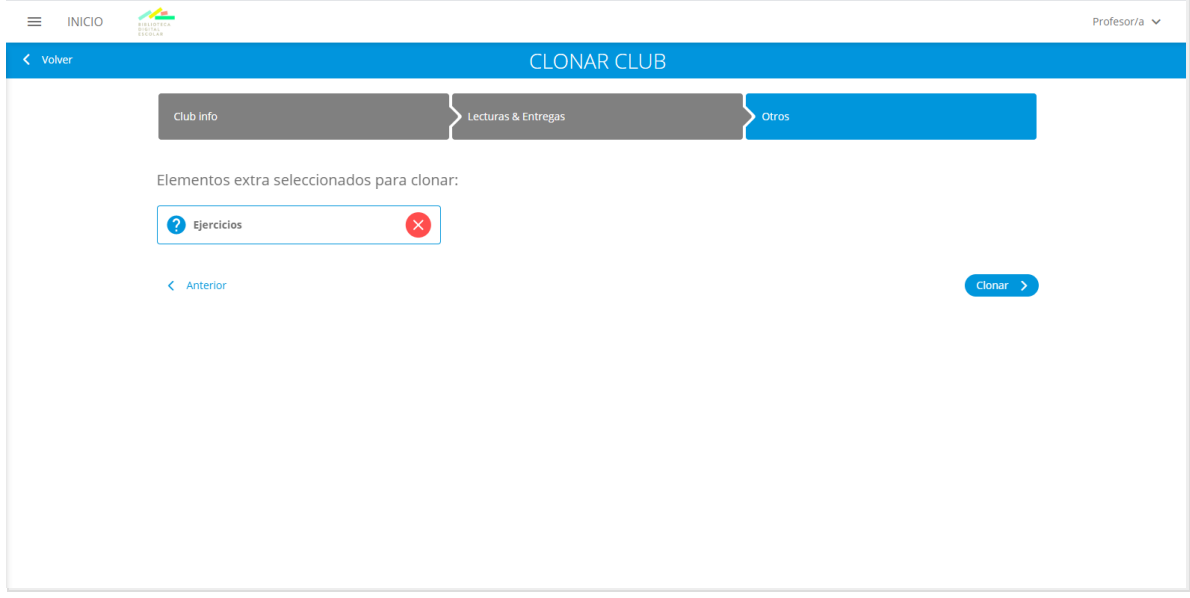

**¡Ya tienes tu Club clonado!**